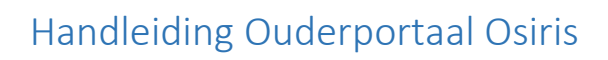

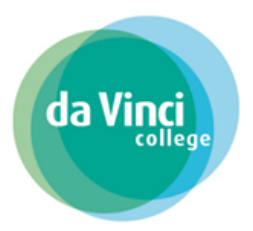

# Inhoudsopgave

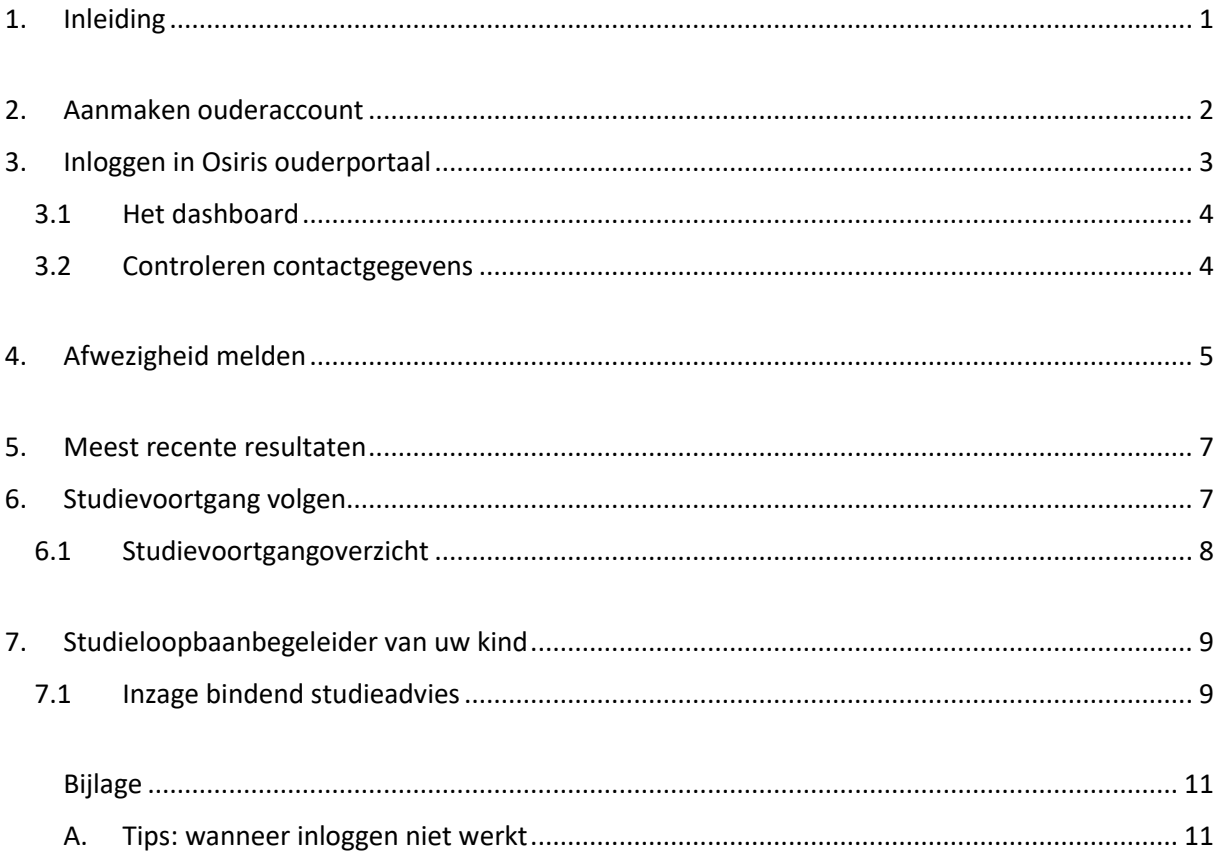

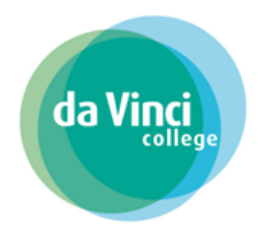

## <span id="page-1-0"></span>1. Inleiding

Het Da Vinci College gebruikt als studenteninformatiesysteem Osiris. Voor de ouders of verzorgers van minderjarige studenten is Osiris ook toegankelijk via het Osiris ouderportaal.

Het studenteninformatiesysteem geeft u inzicht in de aanwezigheid, de studieloopbaanbegeleider, de studievoortgang en resultaten van uw kind. Voor inhoudelijke vragen met betrekking tot de aanwezigheid, studievoortgang en/of resultaten, kunt u contact opnemen met de studieloopbaanbegeleider.

Minderjarige studenten (jonger dan 18 jaar) zonder startkwalificatie zijn kwalificatieplichtig en moeten naar school. De ouder(s) en/of verzorger(s) is/ zijn dan verantwoordelijk voor het ziekmelden en eventueel verlofaanvragen voor deze studenten. Ziekmelden en verlofaanvragen moeten ouders doen via Osiris ouderportaal.

Heeft u een minderjarig kind dat studeert bij het Da Vinci College, dan sturen wij u een e-mail met daarin een instructie om een ouderaccount aan te maken. Heeft u nog geen e-mail ontvangen en is uw kind jonger dan 18 jaar? Stuur dan een e-mail naar de [studentenadministratie@davinci.nl](mailto:studentenadministratie@davinci.nl) Wij maken dan een account voor u aan en sturen u een e-mail.

Heeft u na het lezen van deze handleiding nog vragen over het gebruik van het Osiris ouderportaal, dan kunt u mailen naar de [studentenadministratie@davinci.nl](mailto:studentenadministratie@davinci.nl)

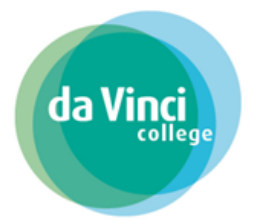

## <span id="page-2-0"></span>2. Aanmaken ouderaccount

Wanneer uw kind zich bij ons aanmeldt voor een opleiding dan worden ook uw contactgegevens opgegeven waaronder uw e-mailadres. Op dit opgegeven e-mailadres ontvangt u de e-mail om een ouderaccount aan te maken. Bij de start van de opleiding ontvangt u de onderstaande e-mail:

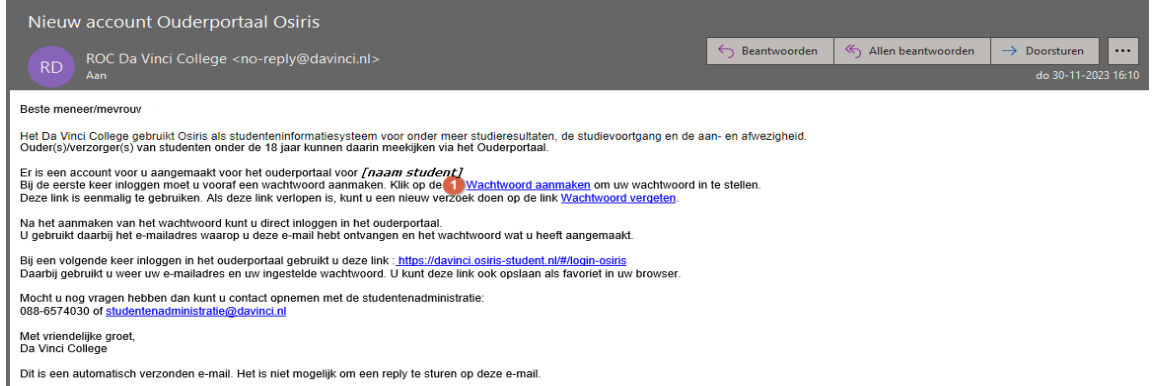

Klik in de e-mail op de link: *1) Wachtwoord aanmaken* om een wachtwoord in te stellen. Na het klikken op de link krijgt u het scherm *Wachtwoord wijzigen* te zien:

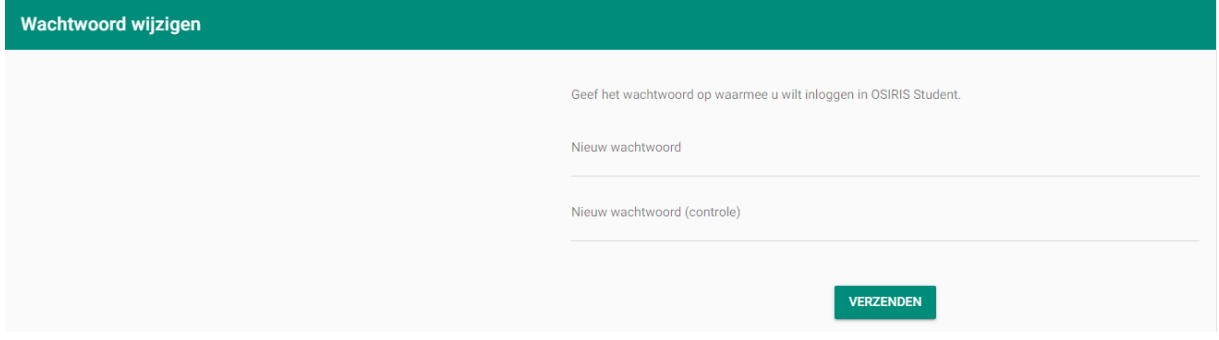

Voer een *1)Nieuw wachtwoord* in, bevestig dit door bij *2)Nieuw wachtwoord (controle)* hetzelfde wachtwoord in te voeren en druk op *3)Verzenden*.

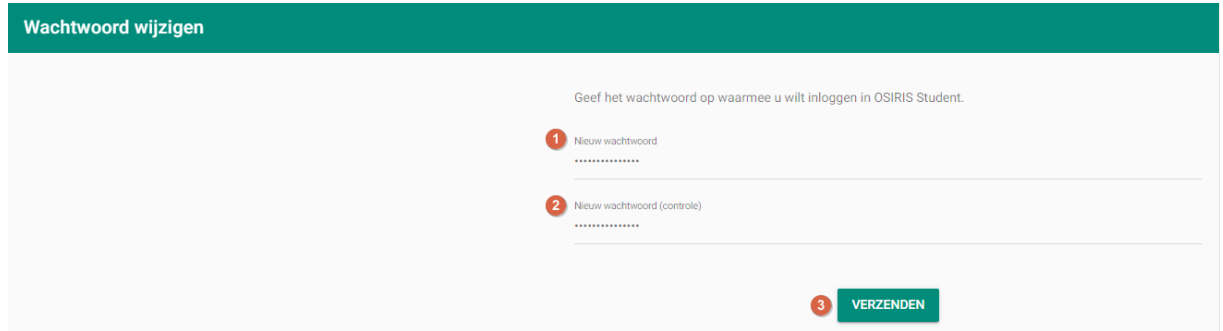

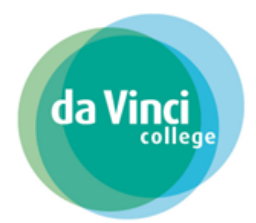

## <span id="page-3-0"></span>3. Inloggen in Osiris ouderportaal

Na het aanmaken van een wachtwoord ziet u onderstaand scherm. U kunt dit scherm ook vinden via deze link: <https://davinci.osiris-student.nl/#/login-osiris>

Voer uw *1)E-mailadres* en het (aangemaakte) *2)Wachtwoord* in en klik daarna op *3)Inloggen*.

Let op: Het is belangrijk dat u het e-mailadres gebruikt waarop u de e-mail heeft ontvangen om *het ouderaccount aan te maken.*

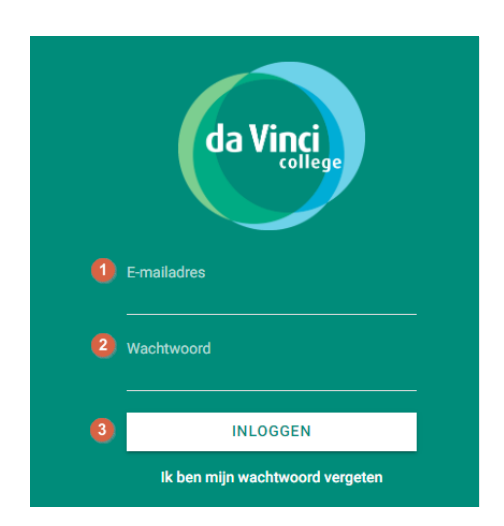

Als u twee of meer kinderen bij ons op school heeft die jonger zijn dan 18 jaar, dan krijgt u deze na het inloggen beiden te zien. U klikt dan op de naam van het kind waarvan u de studievoortgang wilt inzien.

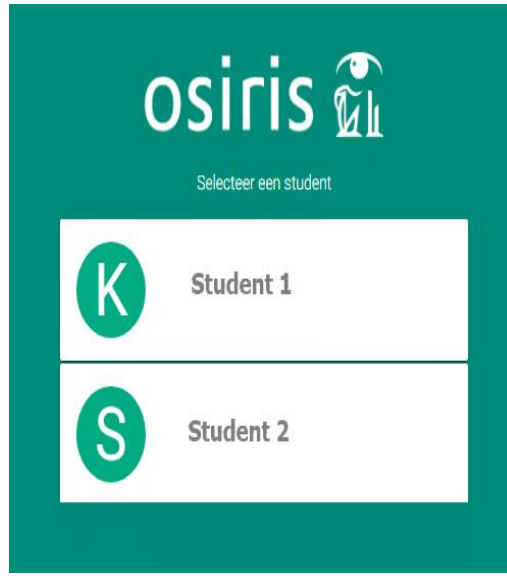

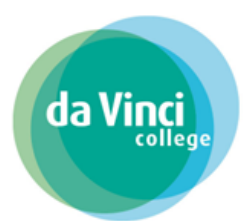

#### <span id="page-4-0"></span>3.1Het dashboard

Na het inloggen komt u op het dashboard terecht. Klik links bovenin het dashboard op de drie *1)streepjes* om het menu te openen.

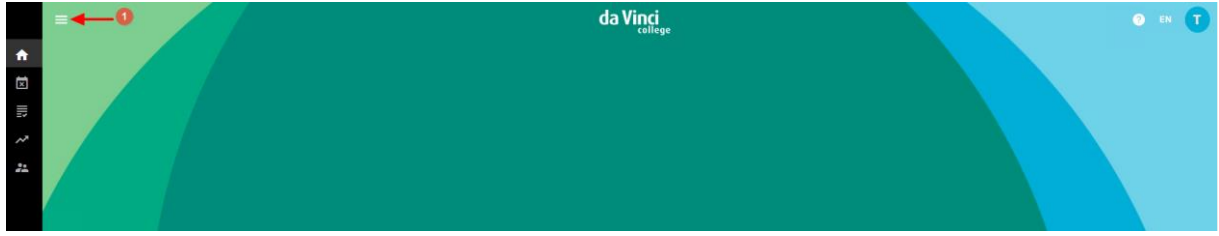

Het volledige menu wordt nu zichtbaar.

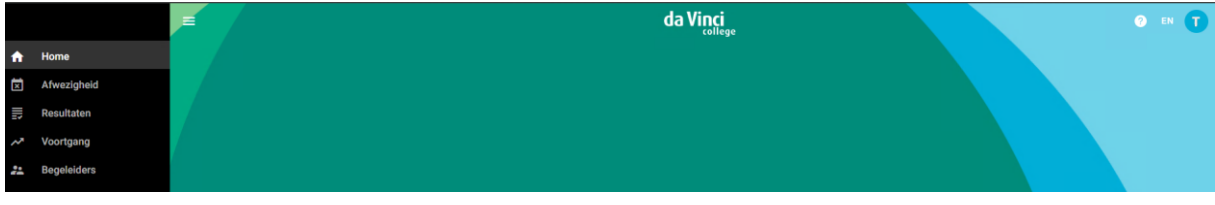

#### <span id="page-4-1"></span>3.2Controleren contactgegevens

Zorg dat uw contactgegevens actueel blijven. Uw contactgegevens kunt u vinden door rechts bovenin het dashboard te klikken op de *1)pasfoto* van uw kind.

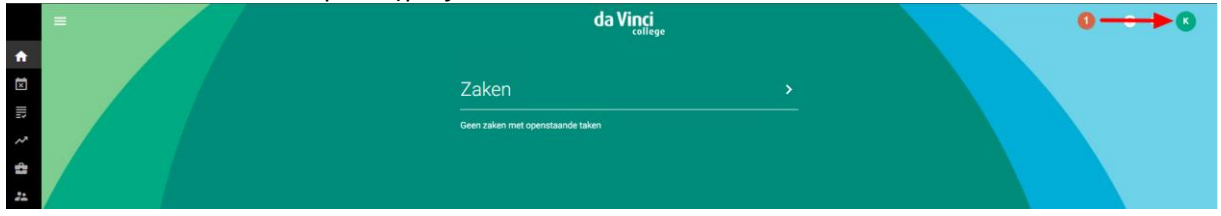

Via het menu *2)Wijzig gegevens* kunt u, uw *3) mobiele nummer* controleren en aanpassen door op het *4) potloodicoontje* te klikken.

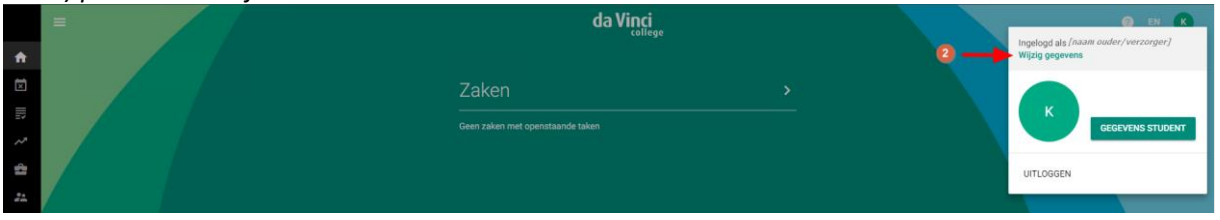

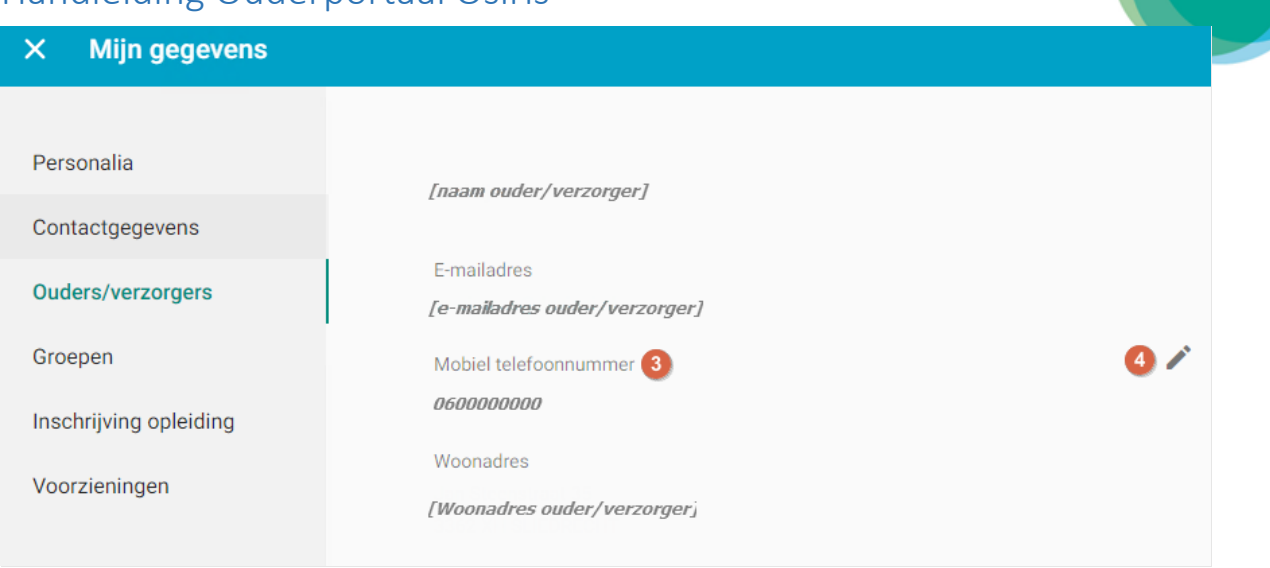

Uw email- en woonadres kunt u niet zelf wijzigen. Heeft er een wijziging plaatsgevonden m.b.t. deze gegevens en wilt u dit aanpassen? Dan kunt u dit aan laten passen door de studentenadministratie. Stuur hiervoor een e-mail naar: [studentenadministratie@davinci.nl](mailto:studentenadministratie@davinci.nl)

### <span id="page-5-0"></span>4. Afwezigheid melden

Wanneer u op "Afwezigheid" klikt, kunt u uw kind ziekmelden of een verlofaanvraag doen. Ziekmelden doet u vóór de aanvang van de eerste les. Een verlofaanvraag dient u twee werkdagen van tevoren in. Dit geeft de studieloopbaanbegeleider van uw kind de mogelijkheid om de verlofaanvraag te beoordelen en goed te keuren.

Ga naar het menu *1)Afwezigheid* en klik op *2)Absentie melden* om een absentiemelding in te dienen (een ziekmelding of verlofaanvraag).

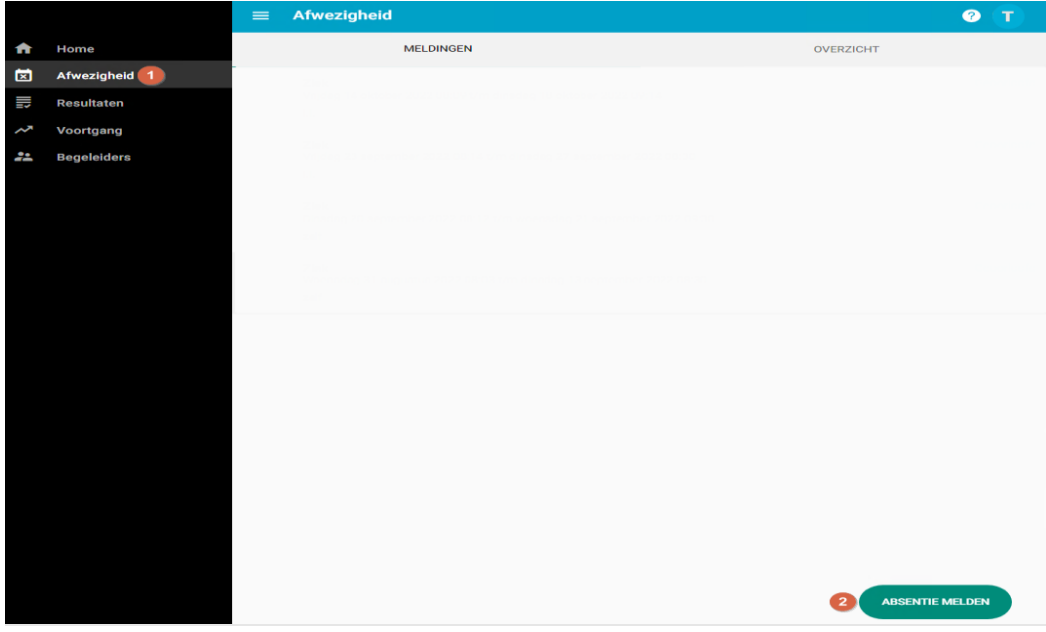

Klik op *1)Reden absentie* en selecteer een absentiereden. Bij de absentiereden *2)Ziek* hoeft u geen einddatum in te vullen. Het opgeven van een toelichting is wel verplicht. Bij de andere absentieredenen kan het ook voorkomen dat een einddatum en toelichting verplicht zijn.

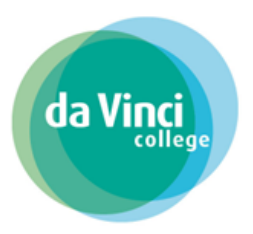

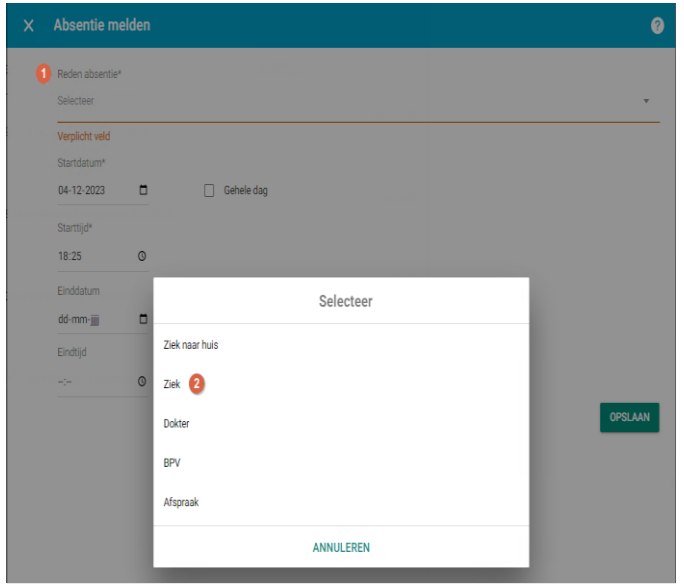

Het beter melden gebeurt doordat uw kind weer in de les aanwezig is, dit hoeft u niet via Osiris te doen. De docent zet uw kind aanwezig in de les en dit beëindigt vervolgens de absentiemelding. Wilt u een verlof aanvragen maar ziet u de absentiereden niet staan? Neem dan contact op met de studieloopbaanbegeleider van uw kind. In hoofdstuk 7 staat beschreven hoe u de contactgegevens van de studieloopbaanbegeleider kunt inzien.

U kunt in plaats van een tijd, ook de optie *1)Gehele dag* selecteren. Zie onderstaand voorbeeld. Klik op *2)Opslaan* om de absentiemelding in te dienen.

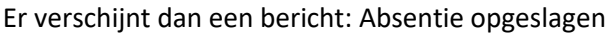

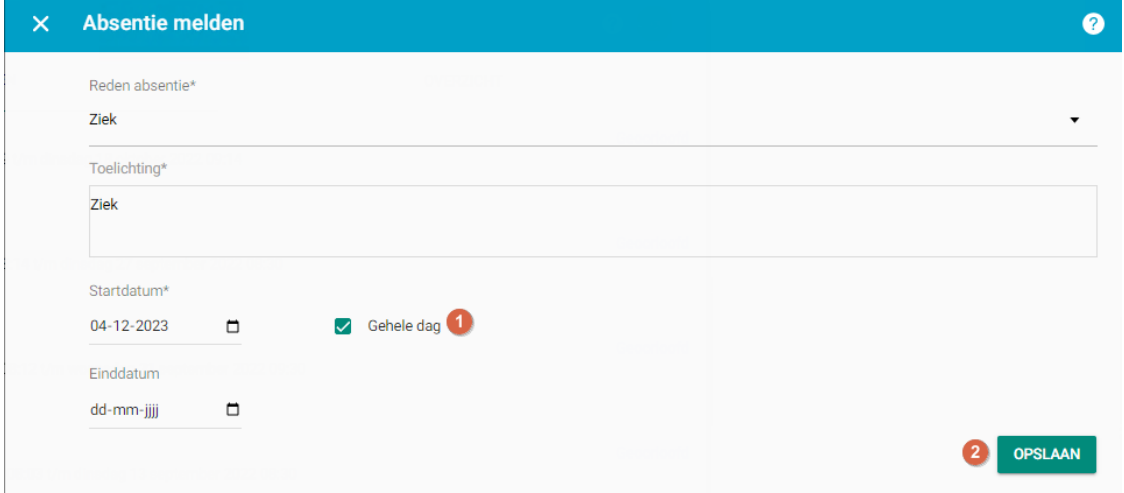

De absentiemelding verschijnt in het meldingenoverzicht. Verlofaanvragen staan op "Ingediend". Deze moeten beoordeeld en goedgekeurd worden door de studieloopbaanbegeleider van uw kind. De status wordt daardoor aangepast naar "Geoorloofd". Ziekmeldingen staan direct op "Geoorloofd".

In het overzicht *Afwezigheid* kunt u ook de totale afwezigheid van uw kind zien.

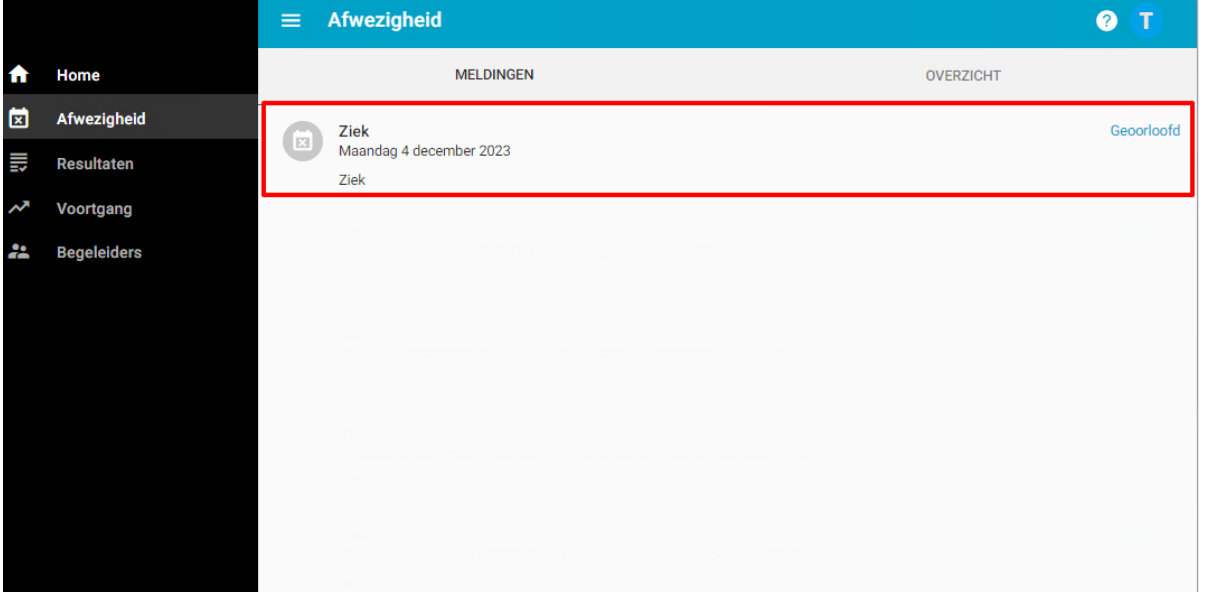

#### <span id="page-7-0"></span>5. Meest recente resultaten

In het menu *1)Resultaten* ziet u een overzicht van de laatst behaalde *2)Resultaten* uw kind.

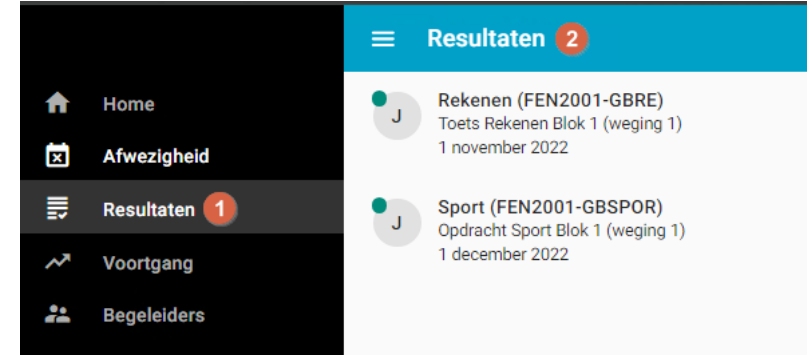

## <span id="page-7-1"></span>6. Studievoortgang volgen

In het menu *1,2)Voortgang* kunt u zien welke cursussen uw kind volgt en welke cursussen uw kind al heeft afgerond.

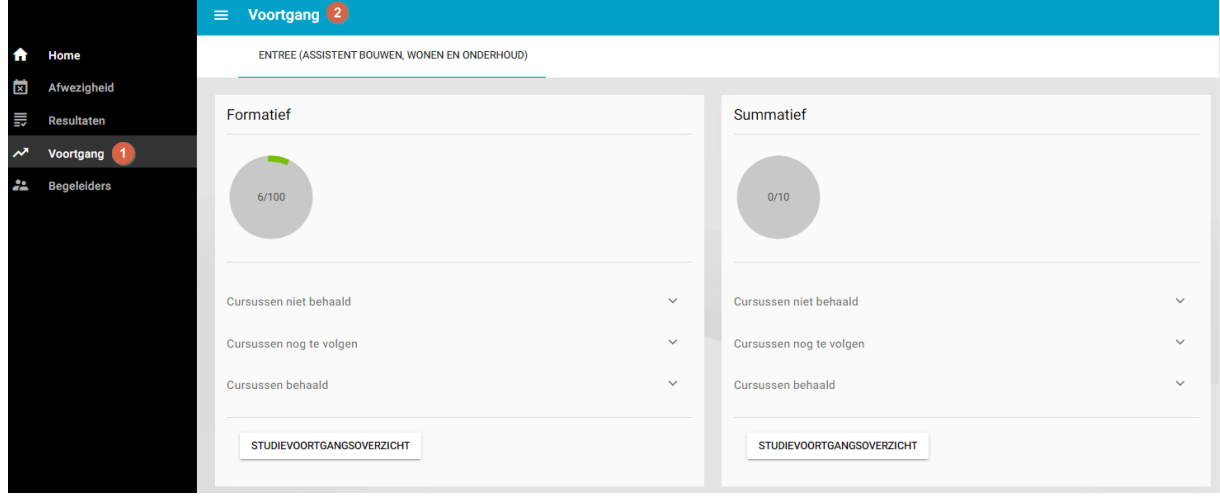

da Vi

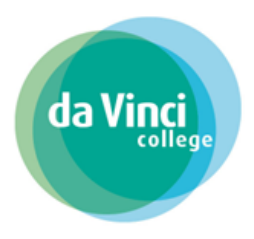

#### <span id="page-8-0"></span>6.1 Studievoortgangoverzicht

Door te klikken op het *1)studievoortgangsoverzicht* krijgt u een totaaloverzicht van de studieresultaten van uw kind te zien.

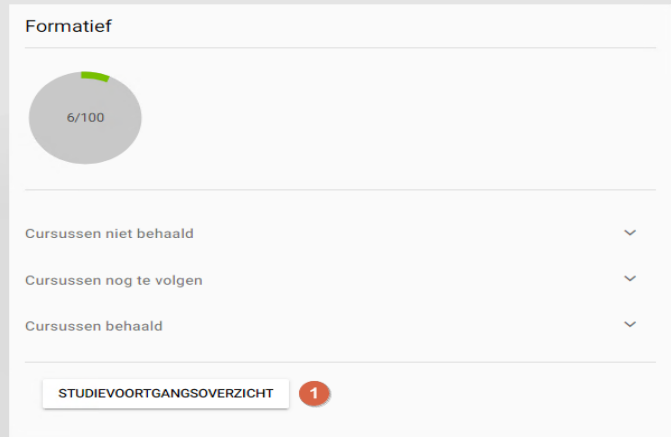

U kunt hier kiezen tussen de verschillende mogelijkheden. Als u de gewenste keuze heeft gemaakt klikt u op *2) Toon studievoortgangsoverzicht.*

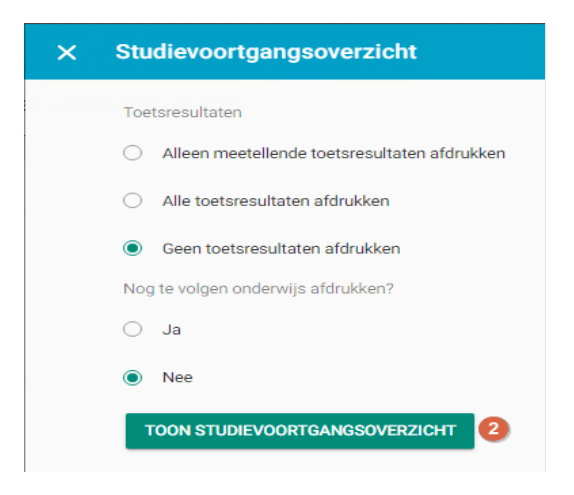

Vervolgens krijgt u het studievoortgangsoverzicht van uw kind te zien.

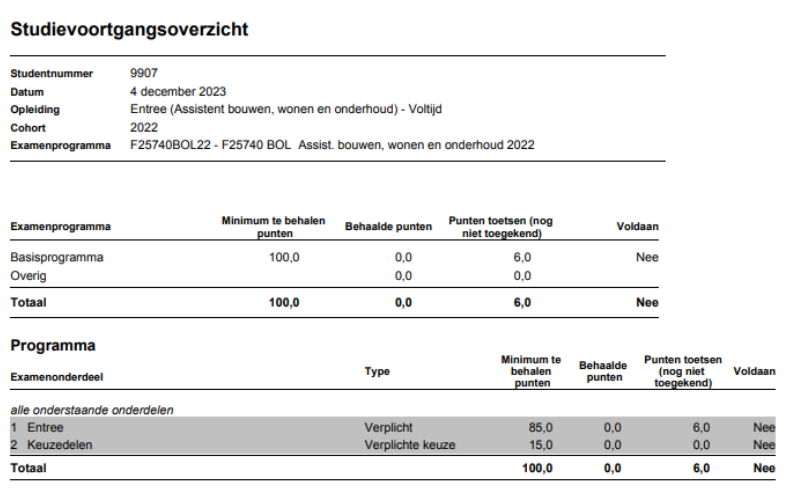

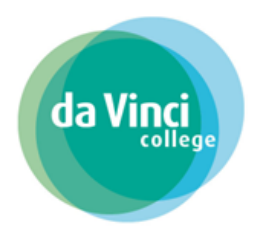

### <span id="page-9-0"></span>7. Studieloopbaanbegeleider van uw kind

In het menu *1)Begeleider* ziet u de *2)studieloopbaanbegeleider* van uw kind.

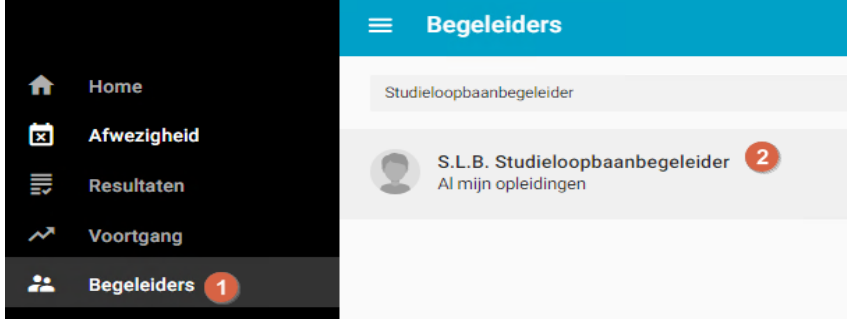

Door op de naam van de begeleider te klikken krijgt u het *3)e-mailadres* van de begeleider te zien.

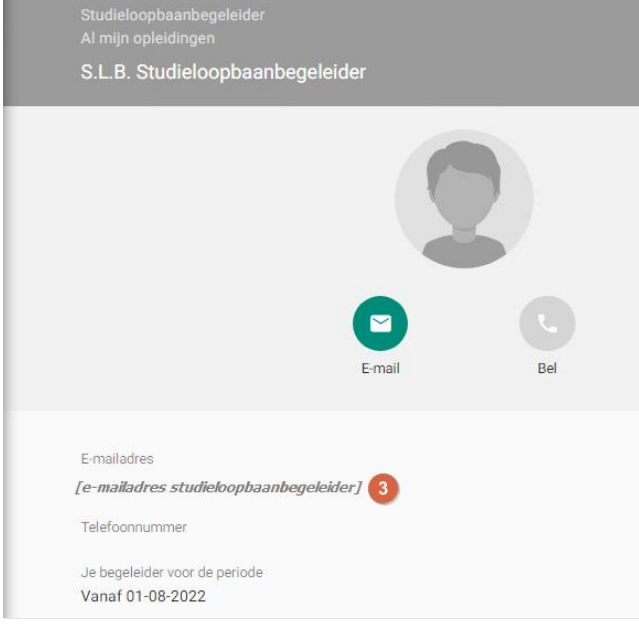

#### <span id="page-9-1"></span>7.1 Inzage bindend studieadvies

De studieloopbaanbegeleider voert regelmatig met uw kind een voortgangsgesprek. Uiteindelijk leidt dit tot een bindend studieadvies (BSA). De uitkomst van de BSA kunt u inzien.

Dit kunt u doen door naar het menu Zaken te gaan via het menu *1)Zaken* of via uw dashboard *2)Zaken* . Volgt uw kind een VAVO-opleiding? Dan krijgt u in het menu Zaken geen BSA te zien.

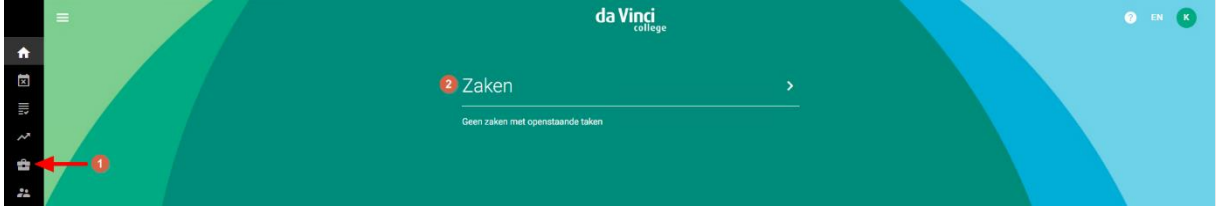

Door te klikken op de zaak *1) BSA 1ste jaar[…]* opent aan de linkerkant het scherm *2)Zaken.*

Versie: 1.2 Status: Definitief Datum: 03-01-2024

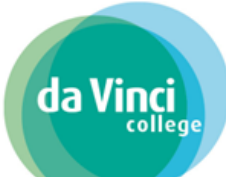

U vindt hier de detailinformatie van de BSA zoals de *3)voortgang* en de *4) (eerdere)activiteiten* die door de studieloopbaanbegeleider zijn uitgevoerd of in de *5)planning* staan om te worden uitgevoerd.

Bij het onderdeel *4) (eerdere)activiteiten* ziet u of de uitkomst van de BSA door de studieloopbaanbegeleider *6)positief* of *negatief* is beoordeeld.

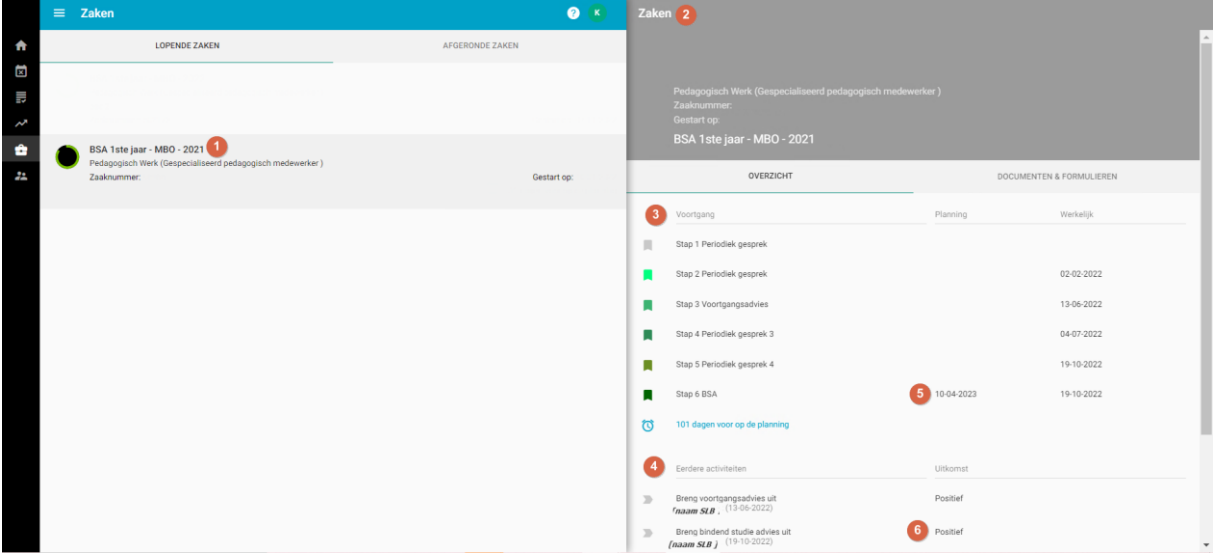

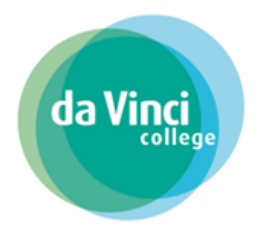

<span id="page-11-1"></span><span id="page-11-0"></span>Bijlage

A. Tips: wanneer inloggen niet werkt

- Mocht het klikken op de link vanuit de mail niet lukken, kopieer dan deze link *https://davinci.osirisstudent.nl/#/login-osiris* in uw browser.

- Soms helpt het ook om een andere webbrowser te gebruiken. Bijvoorbeeld Google Chrome of Firefox.

- Krijgt u de melding: u heeft geen toegang tot Osiris. Sluit dan uw vensters en probeer het een half uur later nog een keer.

Mocht het alsnog niet lukken, dan kunt u altijd contact opnemen met de studentenadministratie door een e-mail te sturen naar: [studentenadministratie@davinci.nl](mailto:studentenadministratie@davinci.nl)